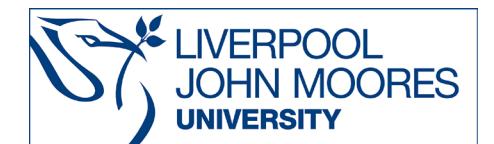

# **The English Reports - HeinOnline**

This database is available on and off campus and may be accessed from **Databases A-Z** in the **Electronic Library** at [www.ljmu.ac.uk/library/](http://www.ljmu.ac.uk/library/e-library)**[e-library](http://www.ljmu.ac.uk/library/e-library)**

Content from this database is also searchable within Discover, LJMU's single search tool.

The English Reports is a collection of over 100,000 reprinted early English cases dating from 1220-1867 (although there are a few cases in the collection date from 1866-1873). It encompasses the most important decisions of the English Courts prior to the commencement of the official *Law Reports* series in 1865.

These cases originally appeared in law report series with names such as "Adolphus & Ellis' Queen's Bench Reports" or "Carter's Common Pleas Reports" which were published by the individuals whose names they bear, and which are therefore also known as the "Nominate Reports".

Cases which have been reprinted in The English Reports therefore have both a "nominate citation" and an English Reports citation, e.g., Heydon's Case 3 Co. Rep. 7a (nominate citation); 76 Eng. Rep. 637 (English Reports citation).

The English Reports is also available in Westlaw. The text of The English Reports is the same in both databases.

In addition to access to the English Reports (Full Reprint), this collection also includes access to Pre-1865 Law Reports. This series contains Law Reports for England and Wales comprised of nearly 350 volumes which were not reprinted in the English Reports. The reports cover a period before the commencement of the Law Reports in 1865 and are available in their original form.

Also included in the collection is the Statutes of the Realm (1235-1713).

You may see the English reports screen below. If not, you begin at the HeinOnline Home screen - under "Browse Databases by Name", click on "English Reports" and select Full Reprint (1220-1867) (or English Law Reports: Pre-1865.) to reach this screen.

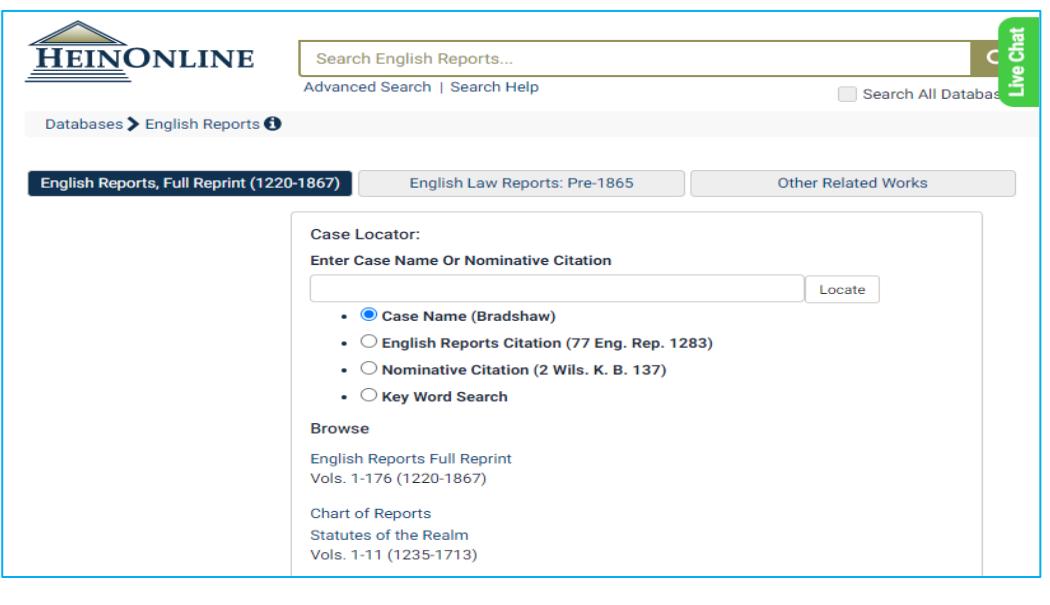

**www.ljmu.ac.uk/library LIBRARY SERVICES**

## **The Index Chart and Chart Tool**

The English Reports were originally issued in hard-copy in 178 volumes in 1900-1932 and were accompanied by a two-volume index of cases and a table (or chart) listing all the nominate reports included in the series and keying them to the volume(s) in which they were located.

To view the chart click on the link "Chart of Reports" under the heading "Browse" in the bottom half of the screen.

The link brings up a list of all the old reports which were reprinted in The English Reports and gives their corresponding abbreviations, and this list can be sorted in various ways.

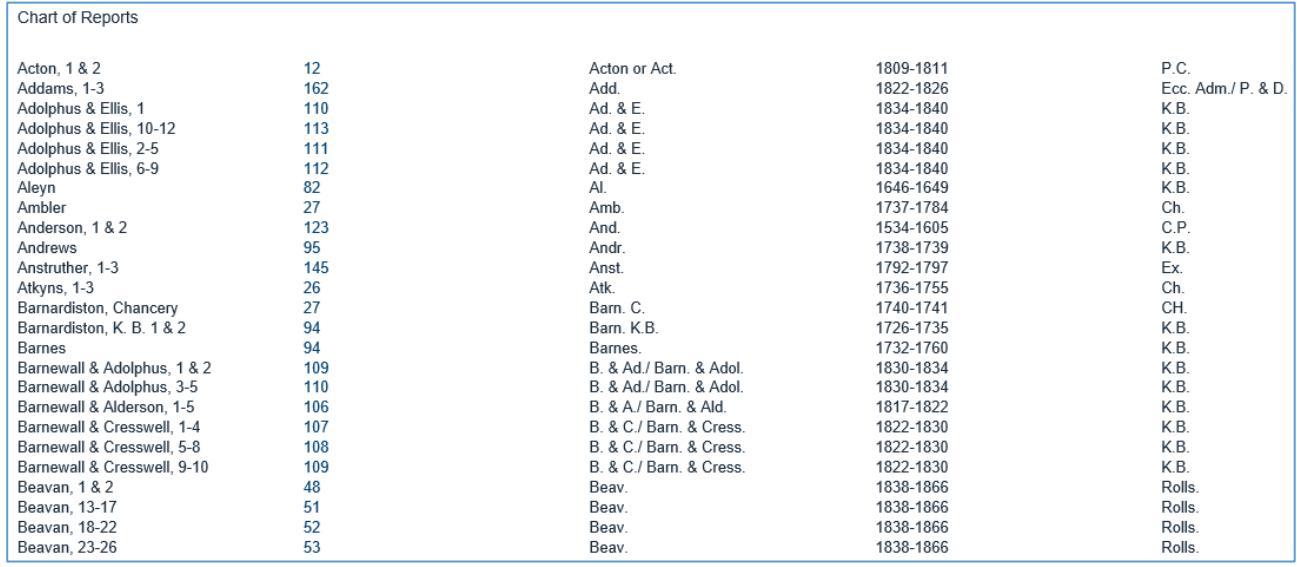

The Chart Tool can be a useful list to consult when given a case citation (reference) to a very early law report that you may not know where to find. You may have a citation such as: Childs v Monins 2 Brod. & B. 460 without any date given.

## **Searching for a specific case by the names of the parties in the case**

Click on "English Reports" to return to the search screen.

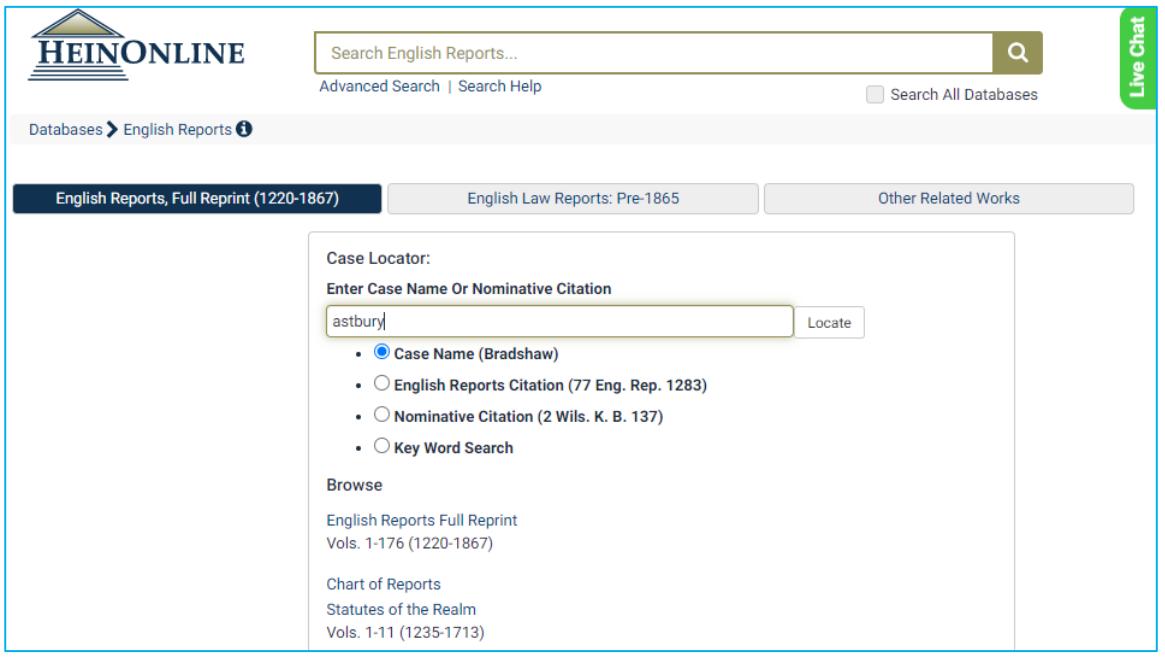

Ensure that the option "Case Name" underneath the search box is selected. Then type the name(s) of one or both parties (for example astbury) into the search box and click "Locate". There is no need to link the names of the parties with the word "AND" or "v".

The search results are presented in order of relevance, with the first result including a link to the case name exactly as you entered it (if available) and any other case that contains at least one of the names of the parties involved. Because these are very early cases, the spelling of names often varies considerably as spelling was much less consistent. You may find that the parties in a case are spelled differently every time the case is referred to within The English Reports, so look carefully at your results and take note of any potential spelling variations in the parties' names so you can further explore the corresponding cases.

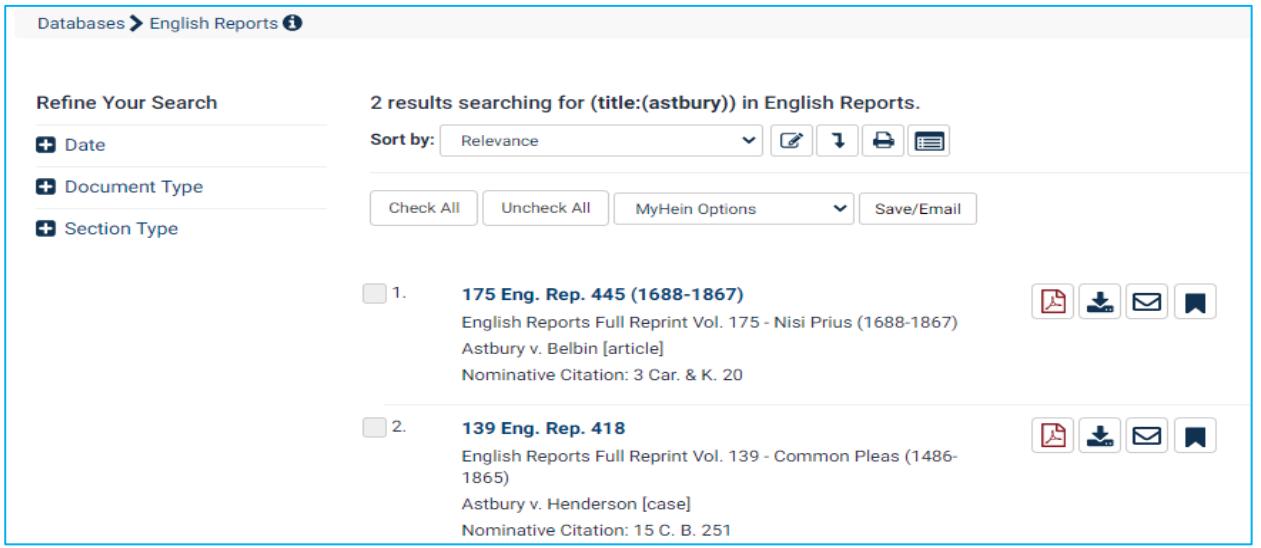

Click on the link to the English Reports citation to display the text of the case. You can also display the table of contents for that volume of the English Reports in the left-hand frame by clicking on a link in that frame.

While viewing the full text, you can use the print/download options icon at the top of the screen to save or print the case.

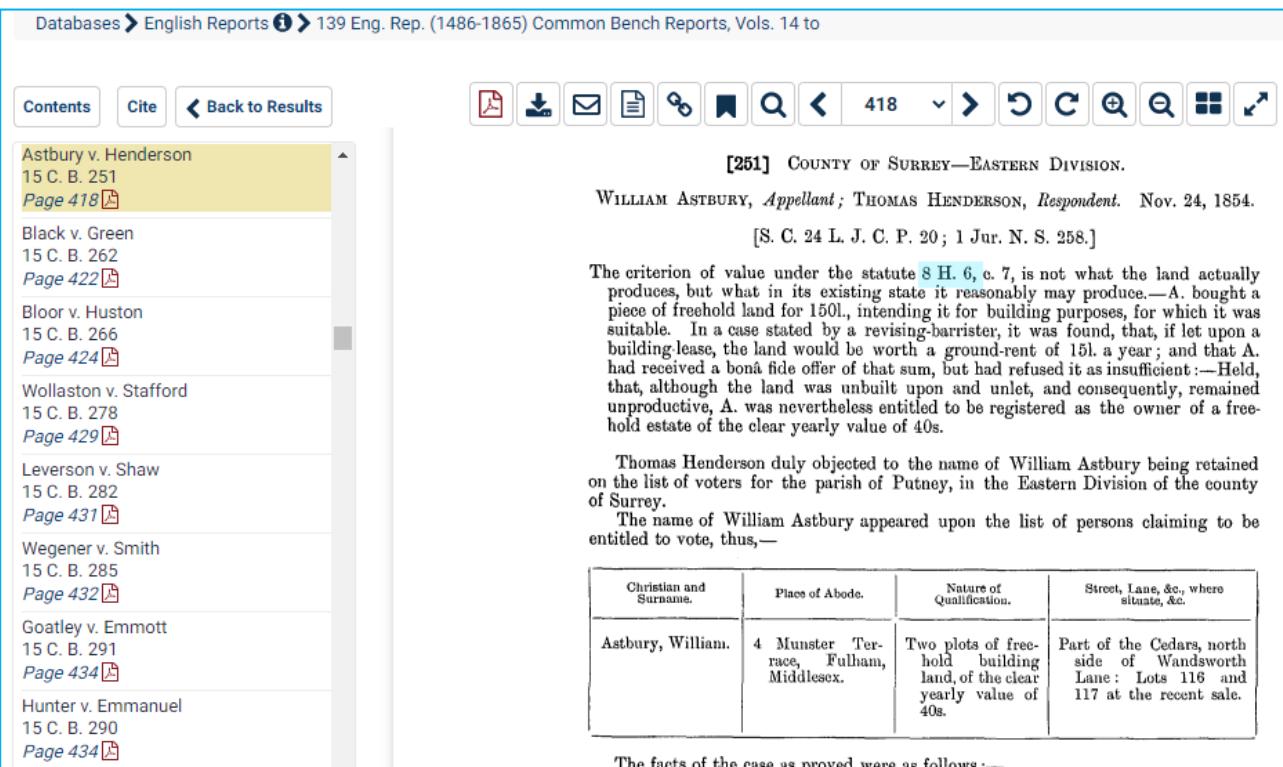

#### **Searching for a specific case by the citation**

From the English Reports home page, you can search either by the English Reports citation or the nominative citation. Select one of these options by clicking the appropriate button under the search box, then type your citation into the box.

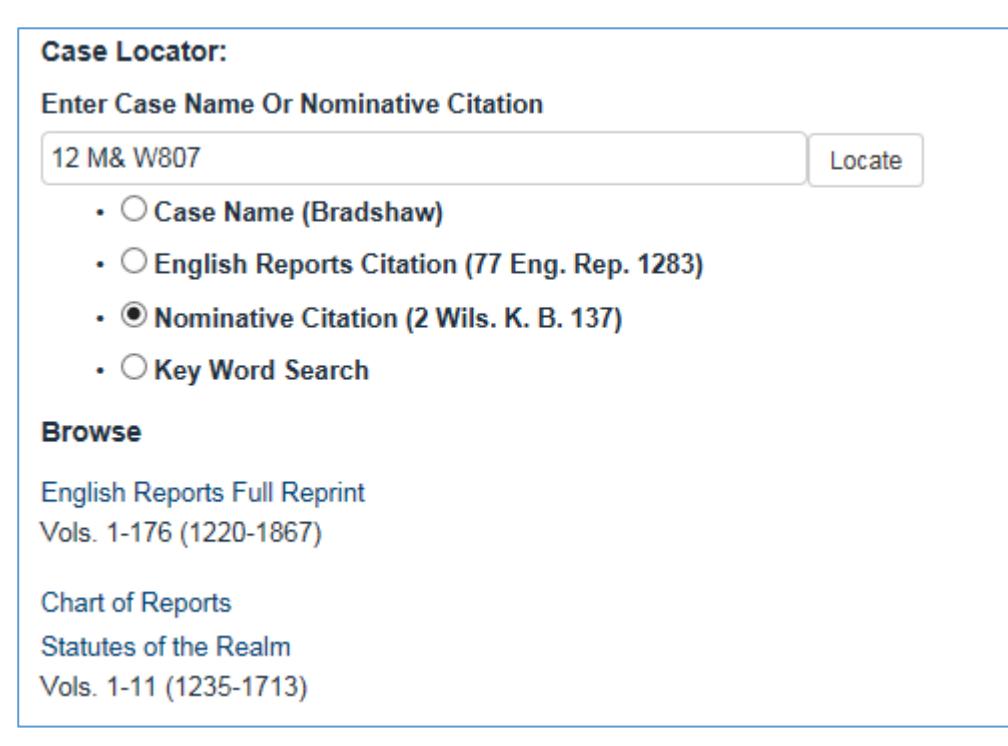

#### **Searching for cases on a particular subject**

Select the option "Key Word Search" underneath the search box then type your words or phrases into the box. You will be directed to an advanced search screen where you can type your search terms again. Always enclose a phrase in quotation marks, e.g. "revocation of a will" otherwise the individual words will be searched for separately and you will get a lot of irrelevant results.

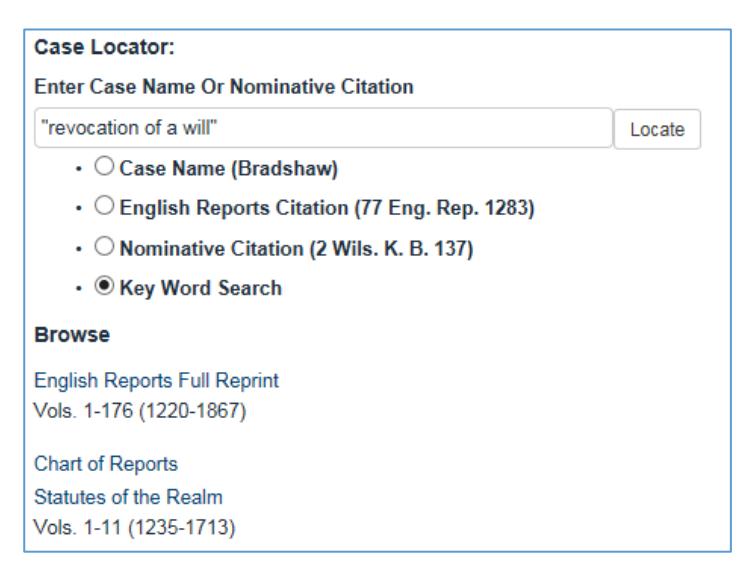

Your search results will be displayed with your search terms in bold.

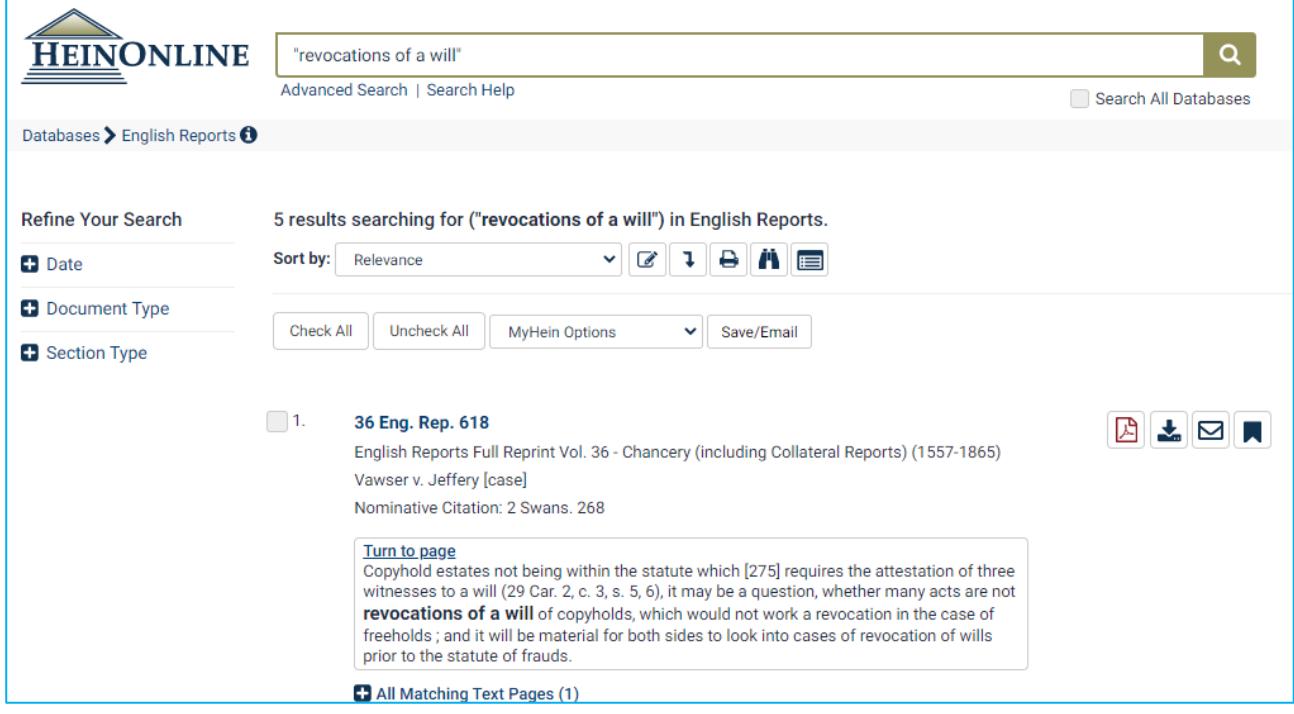

You can modify your search or search within your results and type in further words or phrases to narrow your search by using the icons above the search results shown below.

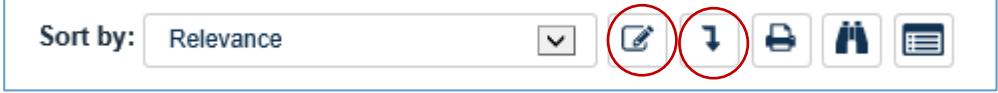

To view the full text of a case, click on the citation.

Guide Updated: August 2023

Olugbenga Oke